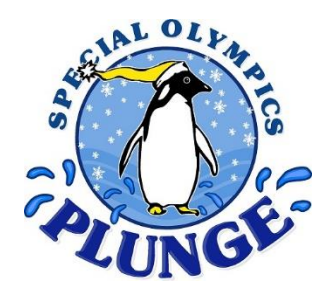

## Step-by-Step Instructions to Register as a Volunteer at the Penguin Plunge Weekend

- Go to:<https://2018penguinplungeweekend.my-trs.com/>
- Click the purple "Register Now" button on the right side of the screen
- Click on "Select"
- If you are registering yourself, click "Select Individual"
	- o Check out the list of jobs.
		- Click on the blue question mark to find out more information about the job
	- o Check the blue box for any jobs that you would like to register for.
	- o Once you've selected your job(s), press "Next"
	- o Create an account or Log In.
		- If you've forgotten your password, email Diane and she can reset it for you.
	- o Enter (or confirm) your information and press Next.
	- o Review the waiver, initial and press Agree & Confirm.
	- o Take one last look at your registration, update if needed or if not, press Confirm.
	- o The screen should know show a confirmation number. You're registration is complete!

## If you are registering a group of volunteers, click "Select Group"

- o If everyone in your group is signing up for the exact same jobs, select "All of my volunteers will be registered for the same actives"
- o If your group will be helping with different jobs, select "My volunteers will not be registering for the same activities.
- o Create an account or Log In.
	- If you've forgotten your password, email Diane and she can reset it for you.
- o Enter (or confirm) your information, select whether or not you'll be volunteering and press Next.
- o Add each of the volunteers that will be attending.
	- Enter email addresses for each person whenever possible.
- o Once all of your volunteers are added (confirm using the list of names on the left side of the screen), click Next: Activities
- o Select jobs for each person then press Next.
	- If everyone is not doing the same thing, click on the name of the volunteer (it will turn blue) then select their jobs. Repeat for each volunteer.
- o Review the waiver, initial and press Agree & Confirm.
- o Take one last look at your registration, update if needed or if not, press Confirm.
- o The screen should know show a confirmation number. You're registration is complete!

## *Have questions…we're here to help!*

Contact Diane Hollingworth at [DHollingworth@comcast.net](mailto:DHollingworth@comcast.net)